Table of Contents: hold 'ctrl' and click on the relevant title below to jump to the desired section in the document

p. 1 Login

- p. 3 Create Session(s)
- p. 6 View by Season

p. 1 Copying a Class

- p. 4 Delete a Session
- p. 6 Exporting Classes

p. 1 Create a New Class

p. 6 Delete a Class

## Login

• Visit: <a href="https://apps.newportbeachca.gov/RSSApp/Account/Login">https://apps.newportbeachca.gov/RSSApp/Account/Login</a>

Login: instructor email address

Password: password1

## Copying a Class from Previous Season(s)- Same class in a new season

This will allow you to copy the class from a previous season and use for a different season or age group.

1. Pull up the season you would like to copy classes from by selecting that season from the drop down menu along the top

Search.... Search 2020 Winter [Active Season] ▼

- 2. Select the title of the class you would like to copy
- 3. Click Copy Class

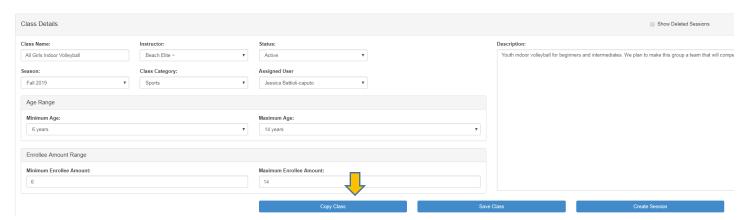

- 4. Fill/update new info as needed and click Save (make sure season is set to current)
- 5. Once you **Save**, the copied sessions will pop up below the class information. Click on a **Session ID** to update dates (or other information as needed).
- 6. If you need to add more sessions, click Create Session
- 7. Fill in info and click Save. (Save is the equivalent of "submit")
- 8. Click Back to Class
- You will see a list of the new sessions. If you click on Back to Dashboard, it will take you back to the home screen. Any classes visible in your dashboard are now considered submitted and can be seen by City staff.

### **Create a New Class**

- 1. Click on Create a Class
- 2. Fill in all Class Details (Class names, instructor, ages, min./max., etc.)

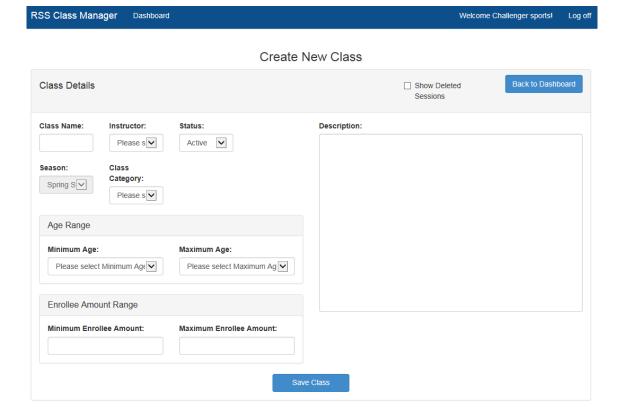

#### a. Note:

Session ID

i. In the **Description** box, please describe your class in approximately 50 words or less. Do not include prerequisites, materials needed, material fees, no class dates, etc.-those will be captured in the bullet points under **Sessions**.

Location

Session Start Date

Session End Date

ii. Class titles should be no more than 40 characters

Session Bullet Points

- 3. Click on Save Class once complete
- 4. Click on Create Session that appears in the middle of the page.
- 5. Fill in specific info of the session. Once complete click Save at the bottom of the page.
  - a. Note: Session subtitles are *optional*. They can be used to designate different themes, levels of a class that uses the same/similar description, or to provide a Drop-in option.
- 6. Then click on Back to Class
- 7. Once complete, click on Back to Dashboard

Session Name

# Create Session(s)

This will allow you to duplicate a class with the same description and age group.

1. After initially creating the class you will click on Create Session.

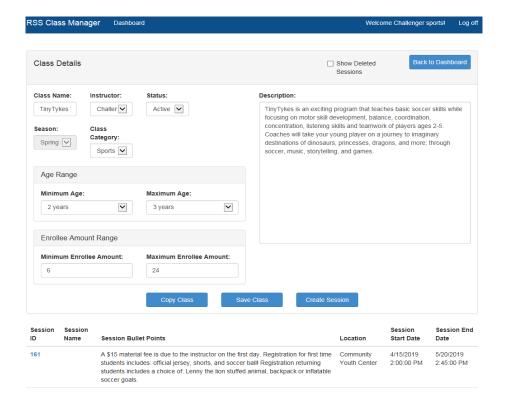

2. Fill in new class session information and click Save.

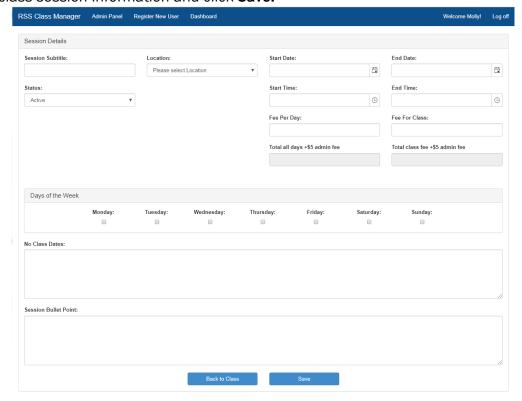

3. After saving, click Back to Class.

#### a. Notes:

- Session subtitles are optional [not required or encouraged unless necessary]. They are used to designate different themes, levels of a class that uses the same/similar description, or to provide a Drop-in option.
- Instructors/staff are able to enter fee per day OR fee per class. For example, if a daily class fee includes decimals and you have a whole number you would like to advertise your class as, only use "fee per class"
  - Total all days +\$5 admin fee: Advertised fee based on fee per day times number of days plus \$5 admin fee. Total class fee based on the fee per day plus \$5 admin fee. Will auto-populate once saved, but does not account for no class days.
  - Total class fee +\$5 admin fee: Advertised fee based on desired whole number plus \$5 admin fee. Will auto-populate once saved.

### **Delete a Session**

- 1. Click on the desired class from the dashboard.
- 2. Click on the Session ID below.

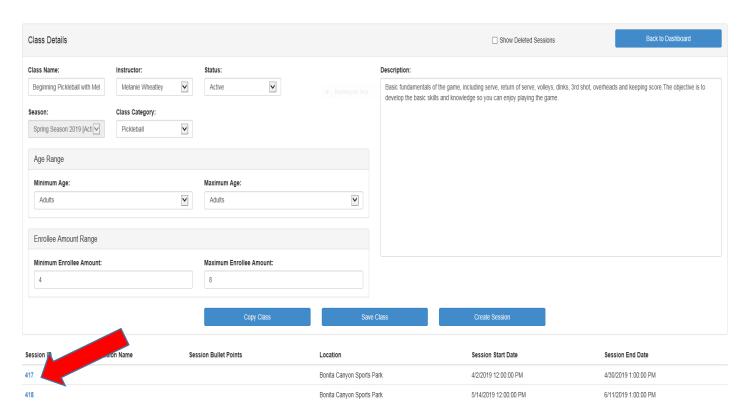

3. Below Session Bullet Points, click the blue 'Delete' button.

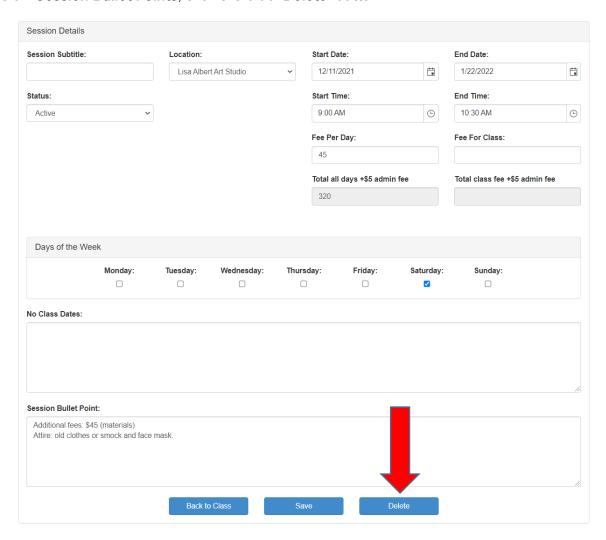

- 4. Click 'Ok' on the pop-up window to confirm delete and you'll be returned to the class.
- 5. Click on Back to Dashboard.

# **Delete a Class**

- 1. Click on desired class.
- 2. Under **Description**, click the blue '**Delete Class'** button

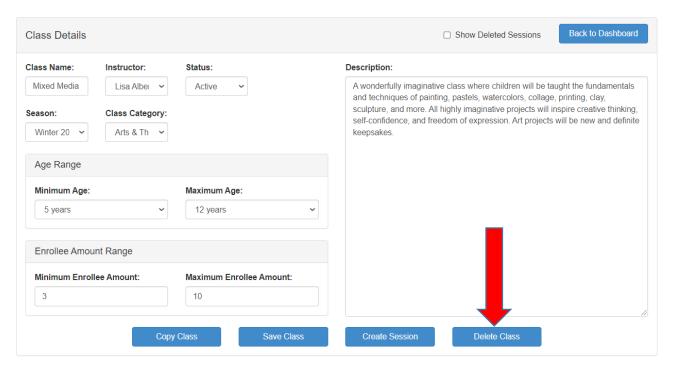

3. Click Ok on the pop-up window confirming you're sure you want to delete

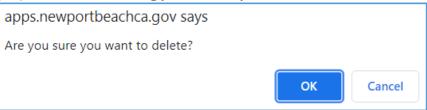

4. You'll be automatically returned to your Dashboard to review your remaining classes.

# View by Season

1. On the Dashboard screen, click the drop down button under the Menu Bar. You will be able to toggle back and forth between seasons.

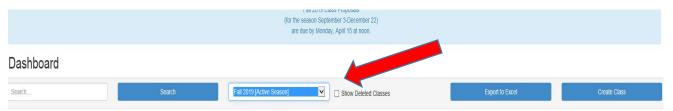

### **Exporting Classes**

This will allow you to export classes onto excel or a word document for your records. You are able to get a list view or manipulate the data as you need.

1. On the Dashboard screen, click on **Export to Excel** or **Export to Doc.** Your relevant file will automatically download and you can click to open. You can download by season or select "All seasons" from the dropdown menu.